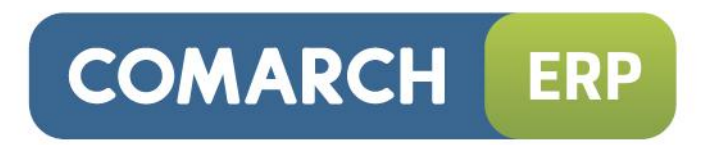

# **Dokumentacja Użytkownika Systemu**

Integracja z Okazje.info, Skąpiec, Sklepy24

Wersja 7.0

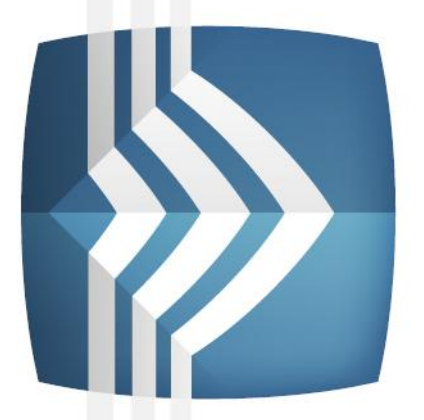

# **Comarch ERP** e-Sklep

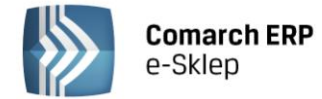

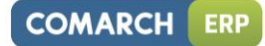

# Spis treści

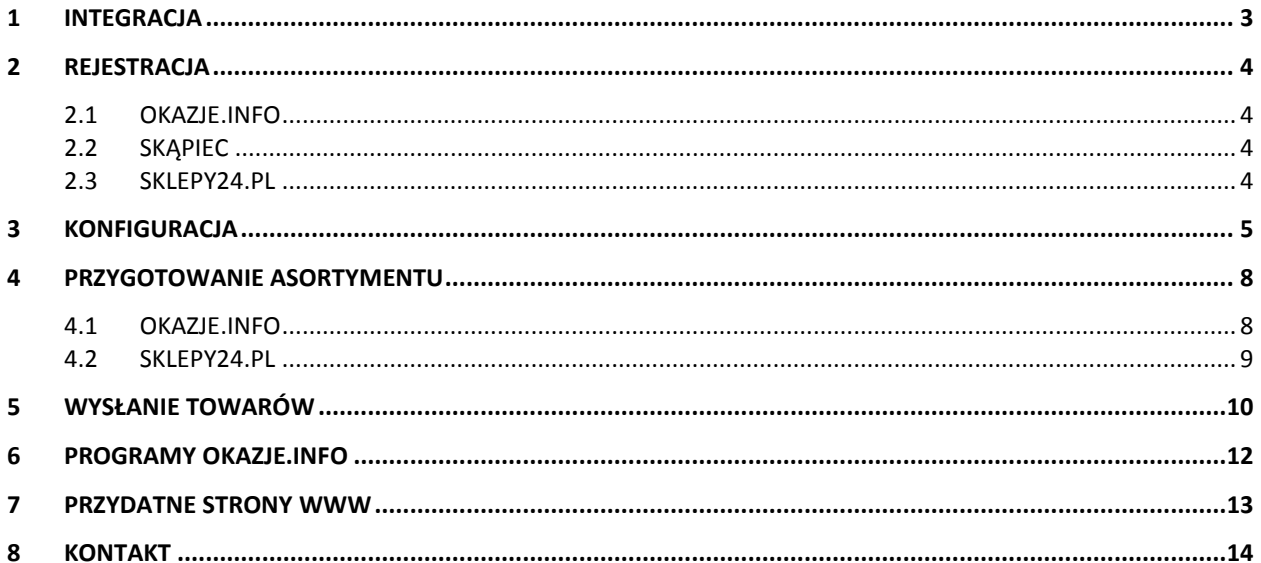

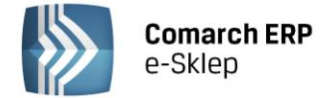

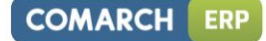

# <span id="page-2-0"></span>**1 Integracja**

Proces konfiguracji Comarch ERP e-Sklep z porównywarkami Okazje.info, Skąpiec oraz Sklepy24.pl trwa zaledwie kilka minut i przebiega w bardzo podobny sposób. Poniżej przedstawiamy wszystkie czynności jakie należy wykonać, aby skonfigurować sklep oraz przesłać produkty do serwisu Okazje.info, Skąpiec lub Sklep24.pl

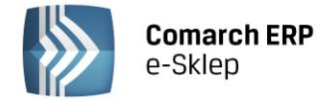

# <span id="page-3-0"></span>**2 Rejestracja**

#### <span id="page-3-1"></span>**2.1 Okazje.info**

Formularz rejestracji dostępny jest na stronie: [http://www.okazje.info.pl/s/rejestracja.html.](http://www.okazje.info.pl/s/rejestracja.html) W momencie rejestracji jest możliwość podania adresu pliku XML z ofertą sklepu. W przypadku, gdy adres pliku XML nie został podany podczas rejestracji, po zalogowaniu się do Panelu Sprzedawcy w serwisie Okazje.info należy go uzupełnić w obszarze Integracja. Po poprawnej weryfikacji, sklep zostaje przekazany do integracji.

#### <span id="page-3-2"></span>**2.2 Skąpiec**

Konieczne jest napisanie maila z domeny internetowej sklepu na adres [partner@skapiec.pl.](mailto:partner@skapiec.pl) Pracownik Skąpiec.pl po zapoznaniu się ze sklepem przedstawia szczegółowe warunki współpracy oraz zakres świadczonych usług. Po zaakceptowaniu warunków umowy, sklep otrzymuje ID i wysyła adres pliku XML z ofertą sklepu.

Po poprawnej weryfikacji pliku XML, produkty sklepu pojawiają się na stronach Skąpiec oraz sklep otrzymuje dane do logowania do panelu administracyjnego.

#### <span id="page-3-3"></span>**2.3 Sklepy24.pl**

Po rejestracji sklepu na stronie [https://www.sklepy24.pl/dodaj\\_sklep](https://www.sklepy24.pl/dodaj_sklep) sklep otrzymuje dostęp do swojego konta. Aby oferty pojawiły się w serwisie po zalogowaniu w obszarze Prezentacja oferty sklepu/Ustawienia wymiany danych należy podać adres url pliku XML i zapisać zmiany.

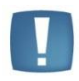

Uwaga: Adres pliku XML w Comarch ERP e-Sklep dostępny jest w panelu administracyjnym sklepu w Pasaże i serwisy aukcyjne/wybrany serwis/zakładka Konfiguracja.

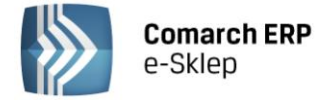

# <span id="page-4-0"></span>**3 Konfiguracja**

Po zarejestrowaniu się można w szybki sposób skonfigurować Comarch ERP e-Sklep z porównywarkami Okazje.info, Skąpiec lub Sklepy24.pl. Konfiguracja serwisów przebiega w bardzo podobny sposób, dlatego też proces został opisany na przykładzie Okazje.info.

Uwaga: Przed rozpoczęciem konfiguracji porównywarki należy zdefiniować adres www sklepu w Konfiguracja/Konfiguracja sklepu/Adres sklepu. Adres sklepu definiowany jest tylko jeden raz i obowiązuje w odniesieniu do wszystkich porównywarek i serwisów aukcyjnych.

1. Z panelu administracyjnego wybierz zakładkę Pasaże i Serwisy aukcyjne:

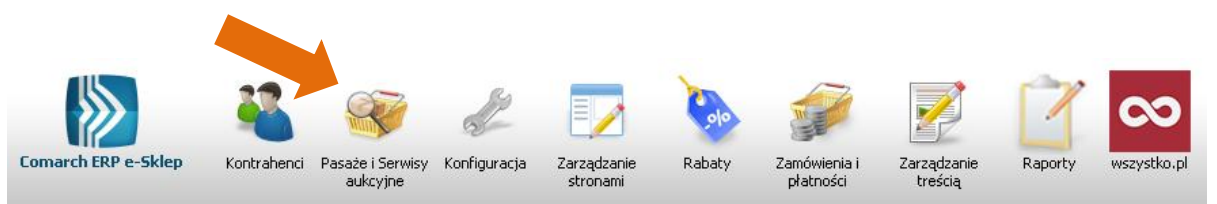

2. Następnie w Pasaże i Serwisy aukcyjne wybierz serwis, który chcesz skonfigurować:

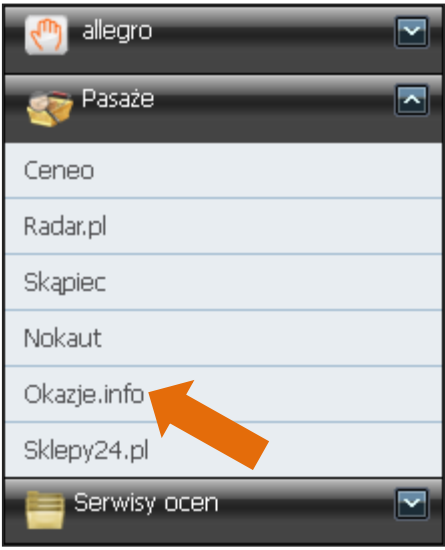

- 3. Przejdź do zakładki Konfiguracja i w zależności od serwisu:
- Okazje.info należy wybrać odpowiedni rodzaj sklepu: $\bullet$

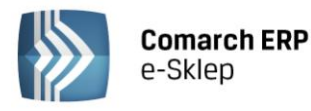

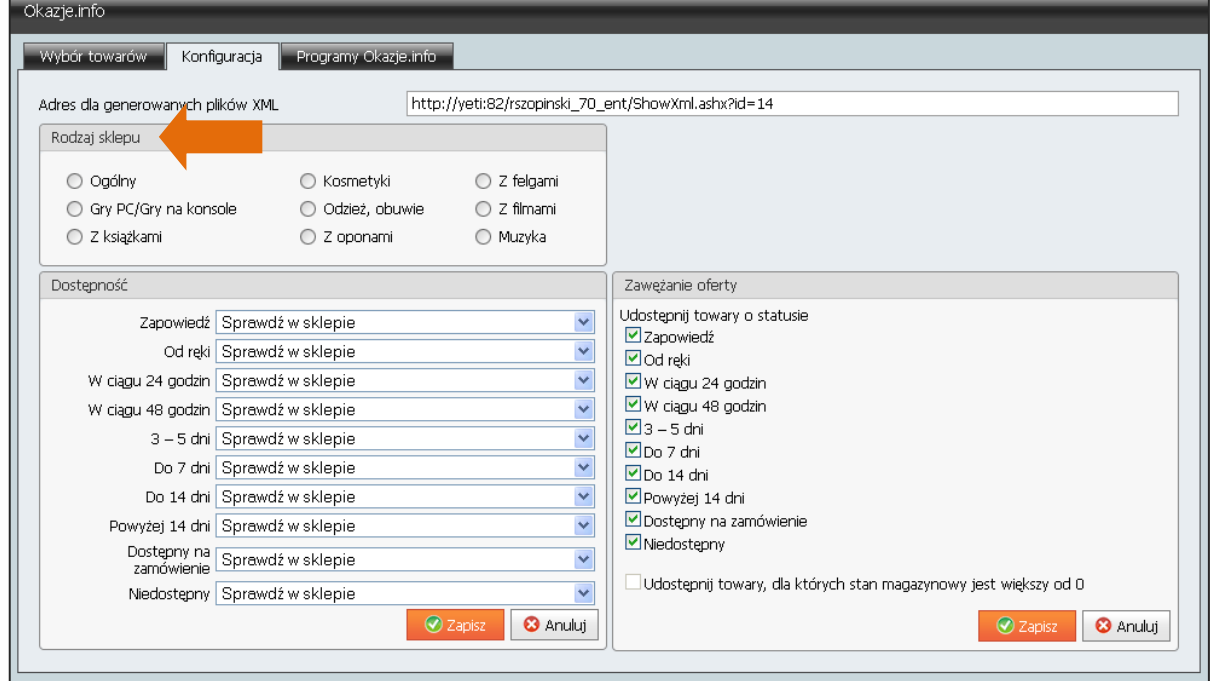

**COMARCH** 

**ERP** 

W przypadku serwisu Okazje.info jest możliwość przesłania statusów dostępności towarów. Aby przesłać status dostępności należy z zakładce Konfiguracja przypisać odpowiednie statusy dostępności sklepu ze statusami C Zapisz

Okazje.info. Zmiany zapisujemy przyciskiem

Uwaga: Dostępność towarów nie jest wymagana, aby poprawnie wygenerować plik XML do porównywarki. Statusy dostępności towarów są pobierane z systemu ERP.

Skąpiec - należy podać ID sklepu w serwisie Skąpiec i zapisać zmiany:  $\bullet$ 

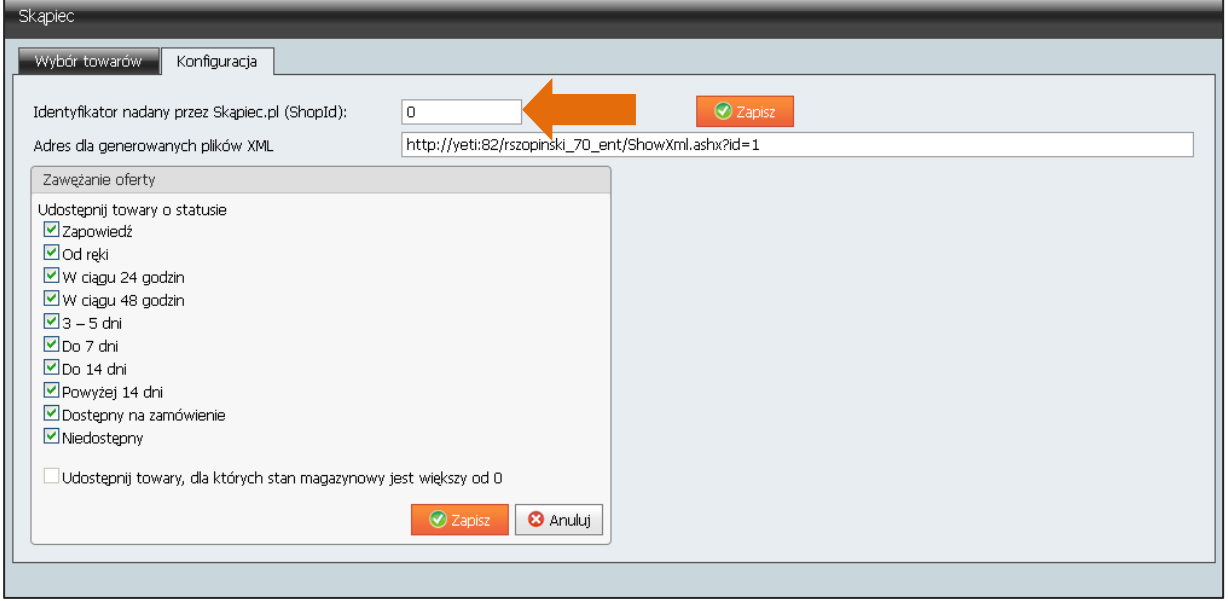

Sklepy24.pl – serwis nie wymaga konfiguracji: $\bullet$ 

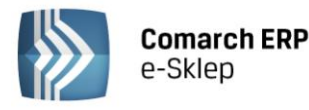

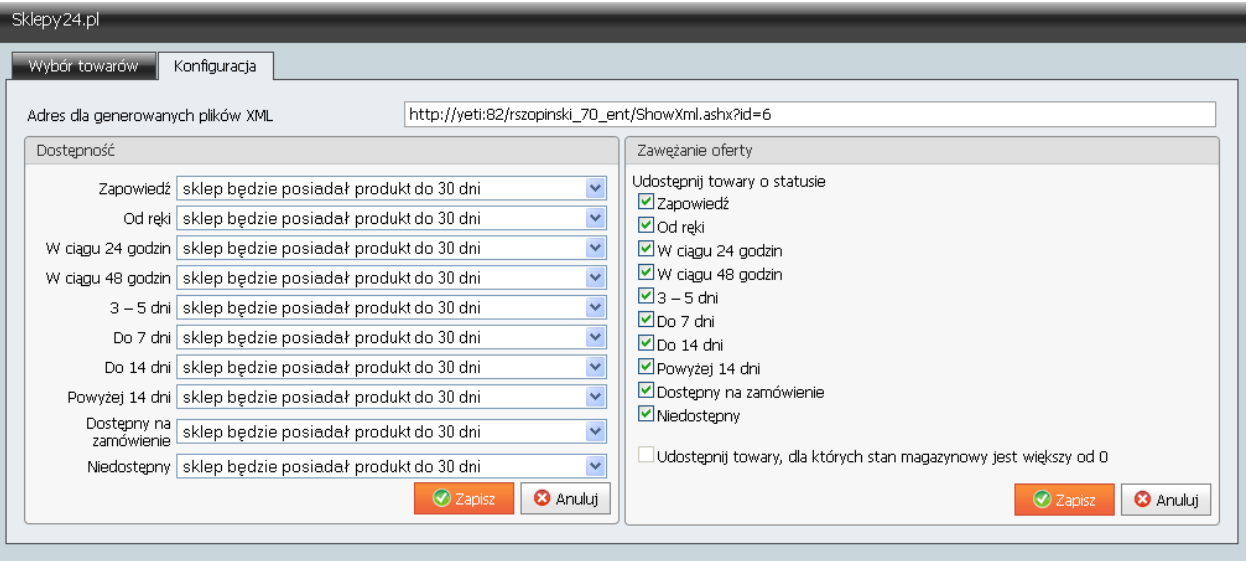

**COMARCH** 

ERP

W przypadku serwisu Sklepy24.pl jest możliwość przesłania statusów dostępności towarów. Aby przesłać status dostępności należy z zakładce Konfiguracja przypisać odpowiednie statusy dostępności

sklepu ze statusami serwisu. Zmiany zapisujemy przyciskiem

4. We wszystkich serwisach możesz dokonać zawężania oferty. Możliwe jest wysyłanie towarów o określnym statusie dostępności. Możesz również wysyłać tylko towary, których stan magazynowy jest większy od 0.

**⊙** Zapisz

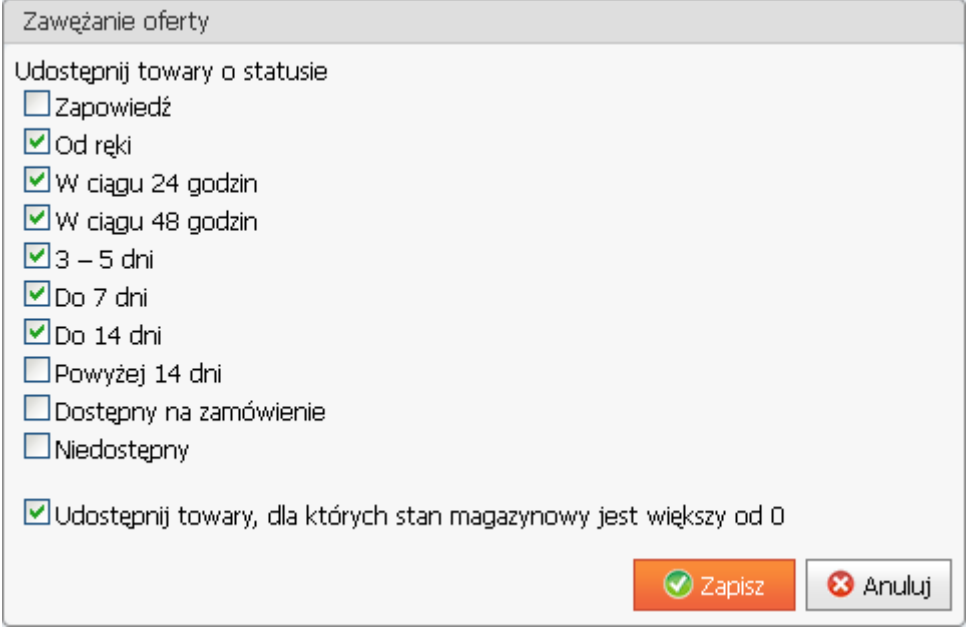

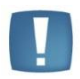

Uwaga: Aby opcja *Udostępnij towary, dla których stan magazynowy jest większy od 0* była aktywna, należy najpierw aktywować obsługę stanów magazynowych w obszarze Konfiguracja/Prezentacja asortymentu/Stany magazynowe.

5. Po wykonaniu powyższych czynności konfiguracja jest zakończona.

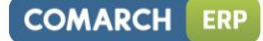

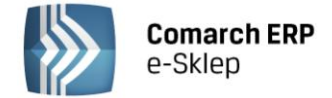

## <span id="page-7-0"></span>**4 Przygotowanie asortymentu**

#### <span id="page-7-1"></span>**4.1 Okazje.info**

W przypadku serwisu Okazje.info w zależności od wybranego rodzaju sklepu należy zdefiniować w systemie ERP odpowiednie atrybuty. Poniższa tabelka zawiera rodzaj sklepu wraz z wymaganymi dla niego atrybutami.

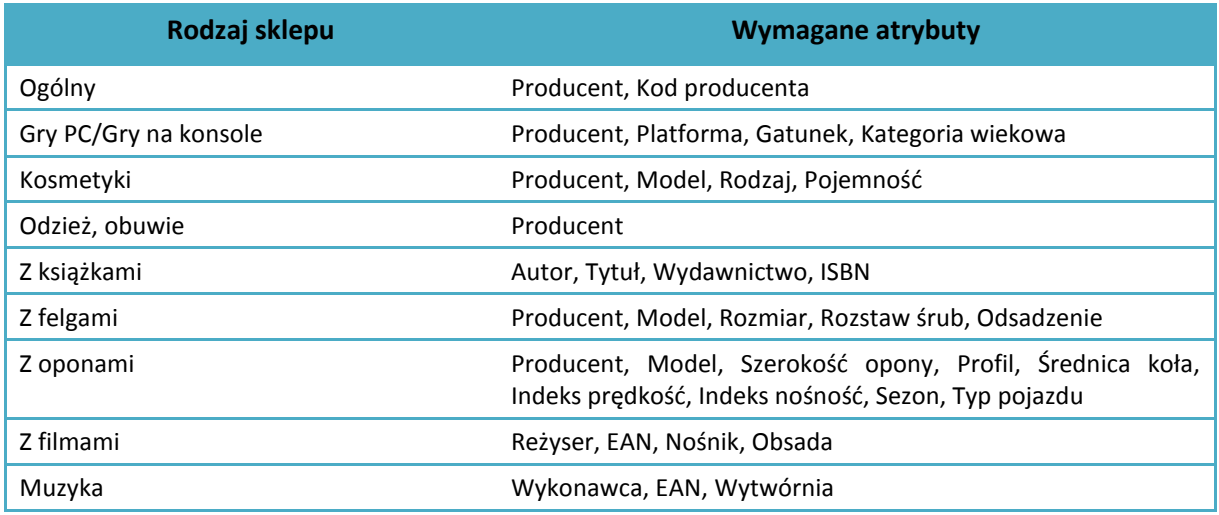

Producenta dla danego towaru w przypadku Comarch ERP Optima od wersji 2010 należy wybrać z opcji w systemie ERP. Dla starszych wersji Comarch ERP Optima Producent pobierany jest z atrybutu. Pozostałe atrybuty należy przypisać do towarów po stronie systemu ERP (Comarch ERP Optima, Comarch ERP XL, Comarch ERP ALTUM), a następnie wykonać synchronizację.

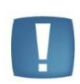

Uwaga: W Comarch ERP Optima od wersji 2012 kod EAN można wybrać z opcji (nie jest on wymagany w formie atrybutu).

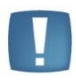

Uwaga: Jeżeli wymagane atrybuty przez serwis Okazje.info nie zostaną dodane dla danego towaru, wówczas w pliku XML generują się puste wartości. Oferta taka może nie zostać przyjęta przez Okazje.info.

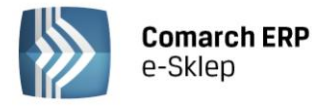

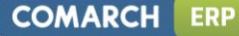

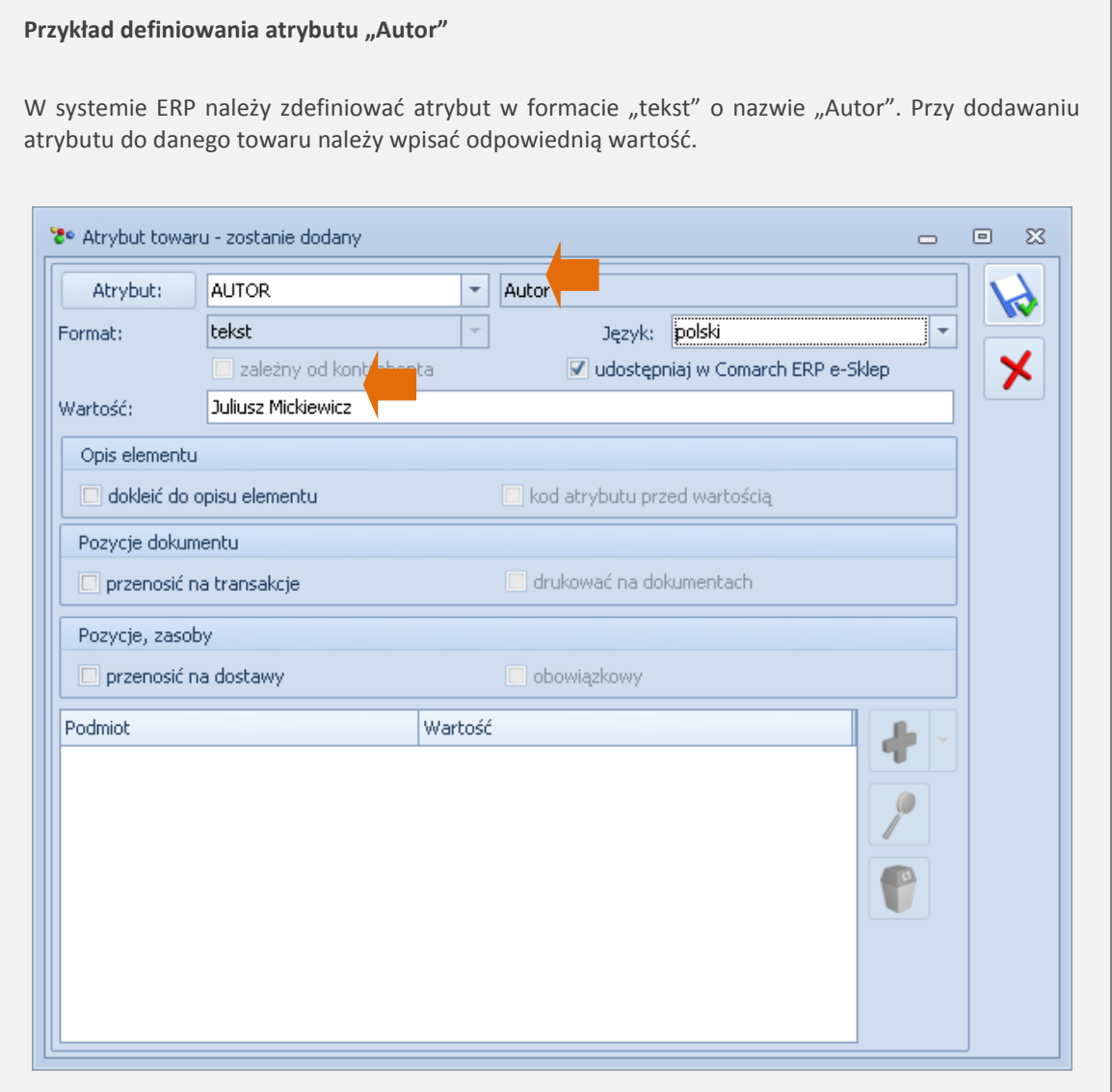

#### <span id="page-8-0"></span>**4.2 Sklepy24.pl**

Serwis Sklepy24.pl wymaga, aby towary miały zdefiniowane marki. W przypadku, gdy towar nie ma marki, wówczas należy podać producenta (jako markę). Marki dla danego towaru w przypadku Comarch ERP Optima 2010 i wersjach wyższych należy wybrać z opcji w systemie ERP. Dla starszych wersji Comarch ERP Optima marki pobierane są z atrybutu tekstowego.

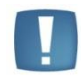

Uwaga: Jeżeli dany towar nie będzie posiadał przypisanej do niego Marki, wówczas w pliku XML generują się puste wartości. Oferta taka może nie zostać przyjęta przez Sklepy24.pl

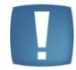

Uwaga: W przypadku serwisu Skąpiec nie trzeba definiować atrybutów do towarów.

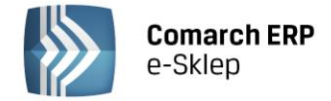

## <span id="page-9-0"></span>**5 Wysłanie towarów**

Wysłanie towarów do porównywarek odbywa się za pomocą pliku XML. Adres generowanych plików XML znajduje się w zakładce Konfiguracja.

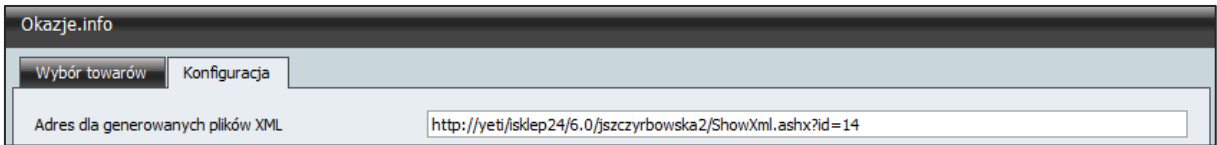

W celu wygenerowania pliku należy:

- 1. Przejść do pierwszej zakładki "Wybór towarów"
- 2. Zaznaczyć towary, które mają zostać wysłane do porównywarki
- 3. Kliknąć na przycisk "Generuj plik XML"

Po prawidłowym wygenerowaniu pliku powinien pojawić się komunikat: "Plik XML został pomyślnie wygenerowany":

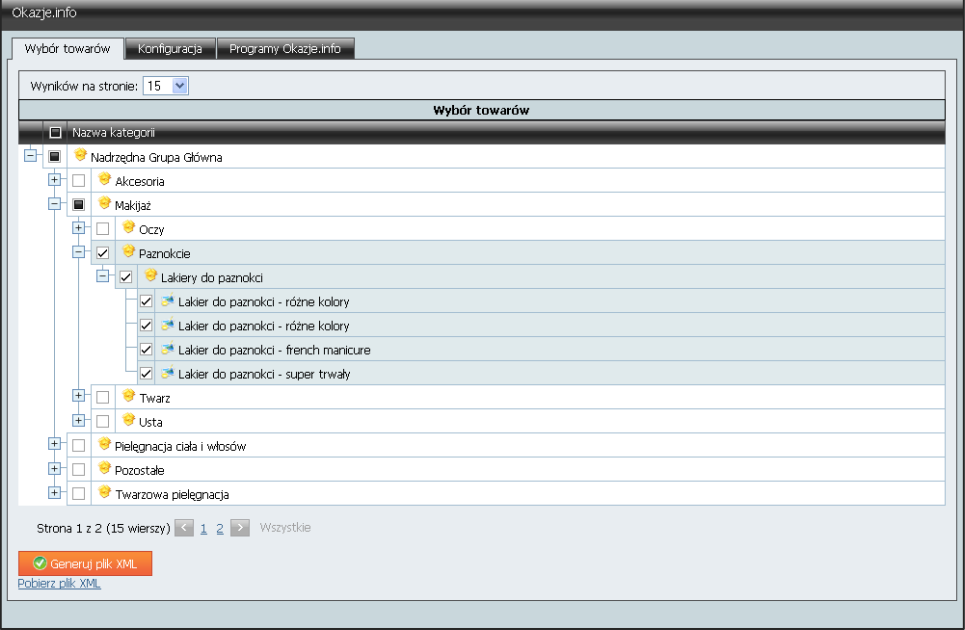

Uwaga: W celu aktualizacji oferty nie jest wymagane ręczne generowanie plików XML. Po wykonaniu synchronizacji plik XML jest automatycznie aktualizowany o zmiany, jakie zawierała ostatnia synchronizacja w odniesieniu do towarów, które wcześniej zostały przesłane do porównywarki cen. W przypadku dodania nowego asortymentu wymagane jest wygenerowanie nowego plik XML.

Plik XML można pobrać na dysk lokalny. Przeglądanie pliku XML możliwe jest przy pomocy programu do obsługi plików XML.

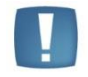

Uwaga: W przypadku, gdy towar znajduje się w sklepie w dwóch grupach towarowych, w pliku XML taki towar pojawi się tylko RAZ – w grupie domyślnej towaru.

Jest możliwy podgląd pliku XML, w tym celu należy kliknąć na "Pobierz plik XML", w nowym oknie przeglądarki pojawi się wygenerowany plik XML:

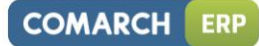

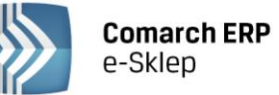

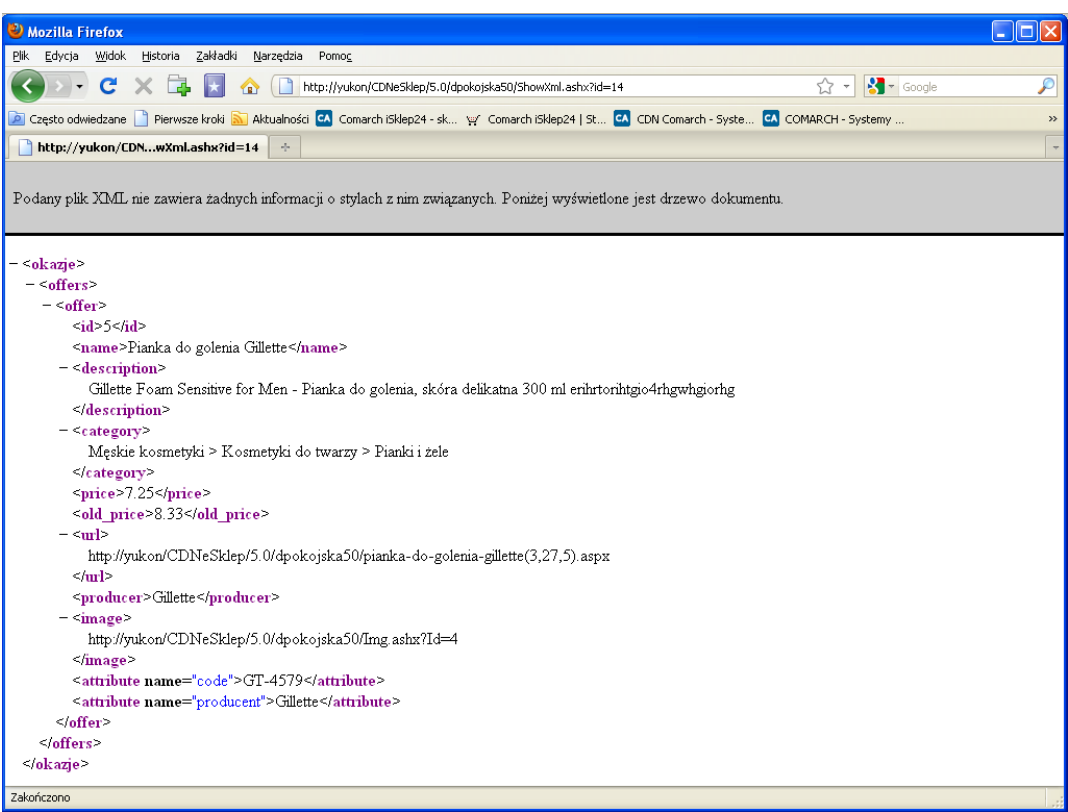

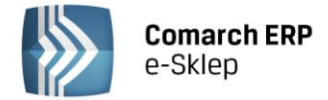

 $\overline{\phantom{0}}$ 

# <span id="page-11-0"></span>**6 Programy Okazje.info**

W zakładce Programy Okazje.info sklepy mogą przystąpić do programu Wiarygodne Opinie. Warunkiem uczestnictwa w programach jest podanie numeru TID.

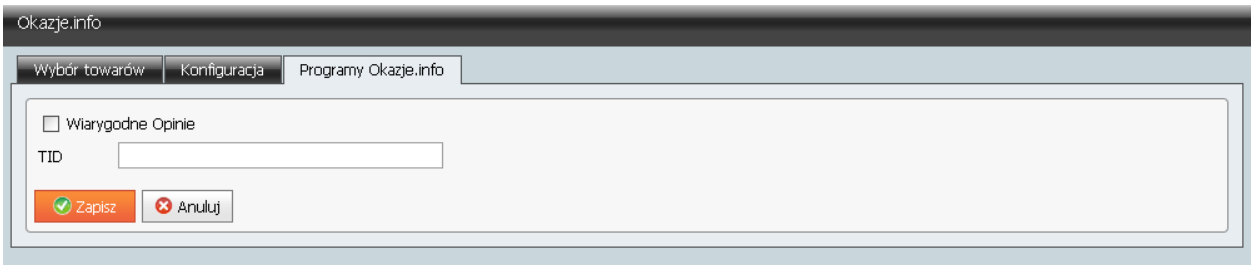

TID to indywidualny numer dla każdego sklepu. Dostępny jest w panelu pod adresem [http://admin.okazje.info.pl//shops,owParameters.](http://admin.okazje.info.pl/shops,owParameters)

Po wprowadzeniu numeru TID oraz wybraniu programu Wiarygodne Opinie, zapisujemy ustawienia

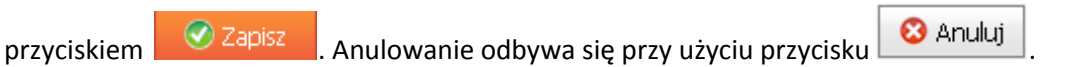

Skrypty wywoływane są automatycznie.

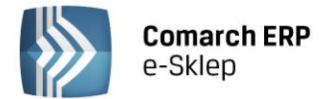

# <span id="page-12-0"></span>**7 Przydatne strony WWW**

#### **Okazje.info**

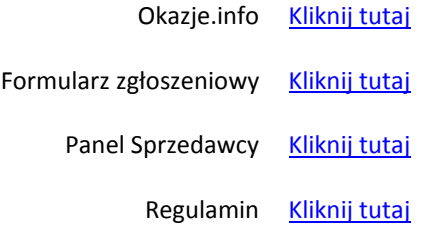

#### **Skąpiec**

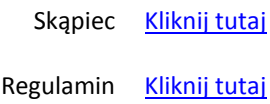

#### **Sklepy24.pl**

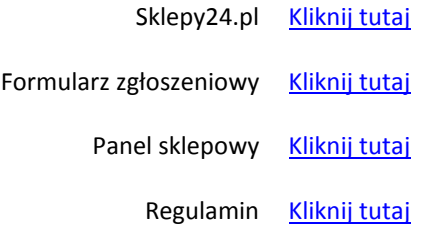

**COMARCH ERP** 

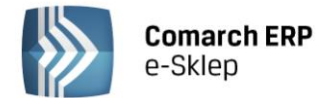

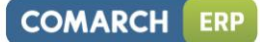

# <span id="page-13-0"></span>**8 Kontakt**

- Okazje.info [kontakt@okazje.info.pl](mailto:kontakt@okazje.info.pl)
- Skąpiec [partner@skapiec.pl](mailto:partner@skapiec.pl)

Sklepy24.pl [info@sklepy24.pl](mailto:info@sklepy24.pl)

#### **Astysta Comarch ERP e-Sklep**

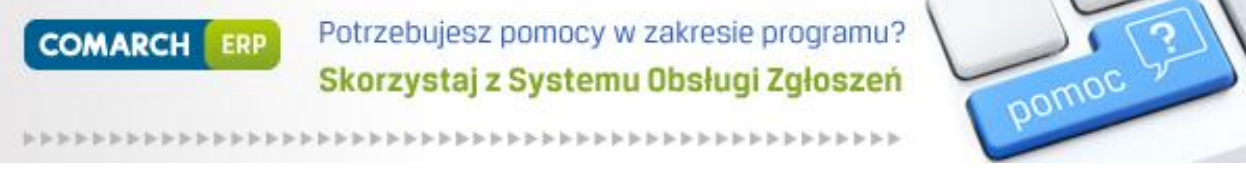

*[Dowiedz się więcej o Systemie Obsługi Zgłoszeń >>](http://www.erp.comarch.pl/Klienci/default.aspx?site=2269)*

Telefon do Asysty Comarch ERP e-Sklep: +48 12 681 43 00 wew. 2